## GUIA RÁPIDO DE PESQUISA NA BDANVISA

Este tutorial tem por objetivo, de modo sucinto, apresentar os recursos de pesquisa disponíveis na Biblioteca Digital da Agência Nacional de Vigilância Sanitária e como utilizá-los para localizar a informação de que o usuário necessita.

**1**

Inicie por uma pesquisa simples, inserindo na caixa de busca termos que descrevem o assunto desejado. Ao inserir o termo, clique no enter ou no ícone da lupa.

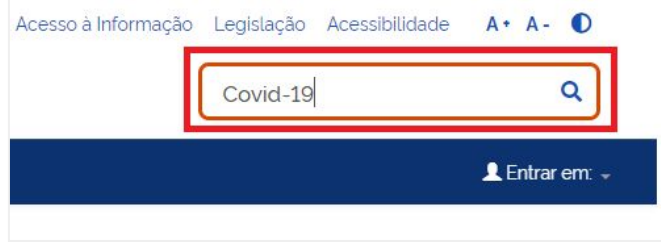

Caso não encontre a informação de que necessita, utilize a pesquisa avançada. Clique no ícone da lupa para abrir a caixa de pesquisa avançada: **<sup>2</sup>**

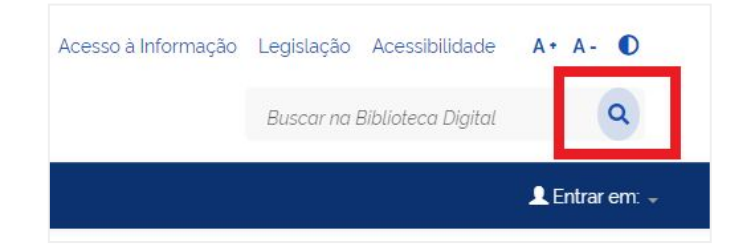

Na pesquisa avançada, é possível buscar em toda a biblioteca ou escolher uma comunidade. Clique na seta no canto direito e selecione o local:

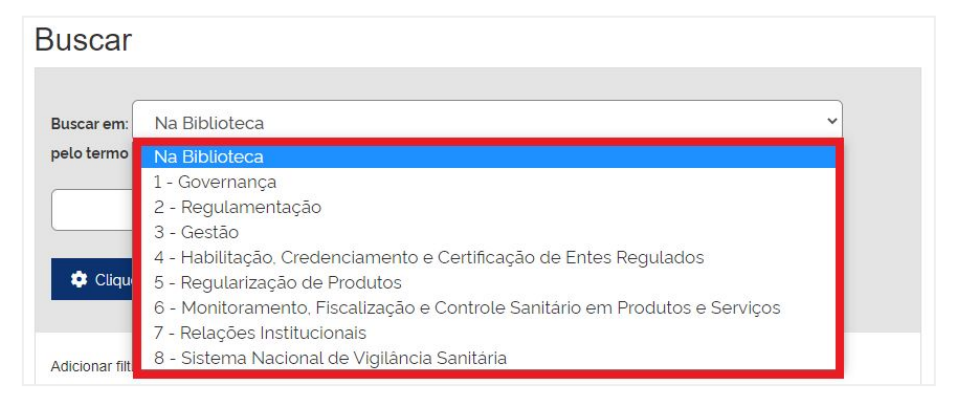

**4**

**3**

Escolha filtros para refinar sua busca na pesquisa avançada. Primeiro selecione em qual campo deseja inserir o filtro (*em laranja*). Após a seleção do campo, selecione o tipo de filtro que deseja utilizar (*em verde*):

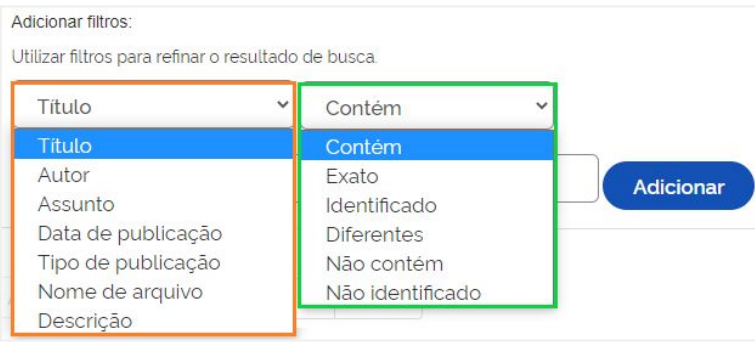

## **IMPORTANTE SABER**

## O que significa cada tipo de filtro, também conhecido como operadores lógicos:

- **Contém**: indica os resultados que possuem o termo pesquisado;
- **Exato**: recupera os registros que apresentam o termo pesquisado exatamente como digitado;
- **Identificado**: apresenta resultados com termos derivados a partir de um radical (truncamento);
- **Diferentes**: não apresenta como resultado os registros que possuem o termo pesquisado;
- **Não contém**: apresenta como resultado todos os registros que não possuem o termo pesquisado;
- **Não identificado**: apresenta como resultado os registros com termos semelhantes ao que foi pesquisado;

## **MAIS DICAS…**

- **●** Inicie sua busca com **poucos termos** e, em seguida, use os filtros para refinar o resultado;
- **●** Escolha os **termos mais relevantes** para representar seu assunto de pesquisa;
- **● Letras maiúsculas ou minúsculas,** assim como **acentuação, NÃO** fazem diferença nos resultados;
- **●** Para encontrar **termos compostos,** insira o termo entre **aspas** no campo de busca. *Ex.: "farmacopeia brasileira";*
- **●** Para que **dois ou mais termos** apareçam **obrigatoriamente** no resultado, insira **AND** entre os termos no campo de busca. *Ex.: Alimento AND Agrotóxico;*
- **●** Para que **pelo menos um dos dois termos** apareça **obrigatoriamente** no resultado, insira **OR** entre os termos no campo de busca. *Ex.: COVID-19 OR Sars-COV-2;*
- **●** Para **excluir um termo** da busca, insira **AND NOT** antes do termo não preferido. *Ex.: Desinfetante NOT sars-cov-2.*

Este guia é um produto do projeto Estudos para implementação de Repositório Institucional na Biblioteca Terezinha Ayres Costa. Com a elaboração de Jaqueline Rodrigues de Jesus e Fernando de Jesus Pereira. Data de publicação: março de 2022. Ref. Processo SEI Nº 01302.000479/2018-80 (Processo de Contratação) / Ref. Processo SEI Nº 01302.000437/2020-63 (Processo de Execução) / Ref. FUNDEP - 28139.